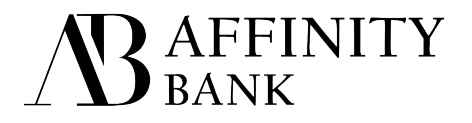

## **Remote Deposit Quick Start Guide**

## Go to [www.myaffinitybank.com](http://www.myaffinitybank.com/)

Select Login - Business Remote Deposit Enter Your Office, Login and Password Select Login Select Deposit Select Account to Credit Enter Name of Deposit (ex. Date) Enter Total deposit amount and number of items Select Create Deposit Scan Checks Select *Complete Deposit* after all checks are scanned Balance Batch/Edit checks (see Advanced Tab instructions if needed) Select Close & Approve Select Approved Batch Detail for deposit confirmation

## **Advanced Tab**

Select Open Deposit (you can skip to "Complete" below if you are already balancing a deposit as the advanced tab button is on that screen). Select Search in the Actions Column Locate the check with a status of "Incomplete" Select Edit to the right of the incomplete check - an image of the check will appear Select the Advanced Tab

## Complete the following fields for **Business Checks**

- $\checkmark$  Auxiliary OnUs (1): Input Check #
- $\checkmark$  Routing # (note: routing #'s are 9 digits long)
- $\checkmark$  On Us(2): Account # with a Capital U at the end (ex. 123456789U)
- $\checkmark$  Amount

Complete the following fields for **Personal Checks**

- $\checkmark$  Routing # (note: routing #'s are 9 digits long)
- $\checkmark$  On Us(2): Enter the Account # followed by a capital U space and check # (ex. 123456789**U** 3805)
- $\checkmark$  Check #
- $\checkmark$  Amount

Select Submit

**Technical Support** 678-742-9990 - M-Th 9am-5pm, Fri 9am-4pm Direct link to remote deposit login [www.abbrd.com](http://www.abbrd.com/)